#### MMS/SMSを会話型表示で利用する  $\overline{\mathbf{5}}$ [電話帳登録済み] / 指定ドメイン] / [未登録] MMSを送信する u umumad **O REFXY**  $\hat{\phi}$  $\boxed{1}$  $\frac{1}{2}$ △ 自動バックアッ3  $\alpha$  as ホーム画面でお気に入りトレイを上にフリック → 率 (メール)  $\bullet$  smath  $0007796900$ Q. アプリを検索  $\bullet$  ヘルプ・お問い合わせ  $\Delta^0$  -CRR - CRM 9944  $6$ 2 図 日 Ø 9 . 8 8 三 ■ <sup>※-naox</sup><br>三 ■ 電話帳登録済み 8200 |電話展音容満み| に受信した<br>メールはまだありません。  $\overline{2}$ ≡ 自動揺り分けされるミフォルダーのうち、<br>"電話帳登録済み"フォルダーには、電話帳に登<br>録されているアドレスからのメールが入りま **■ ■ 常話帳登録済み** Ø 「電話集登録済み」に発信した ※ 宛先選択画面が表示されます。 <br>自動揺り分けされる3フォルダーのうち、<br>第されているアドレスがらのメールが入りま<br>鉄されているアドレスがらのメールが入りま  $\overline{7}$ O 送信する宛先を選択● [決定] ← 1件の宛先を選択  $\overline{\mathbf{3}}$ ·<br>※先を入力する 設定中のメールアカウントをタップ A RISERRA **@ 常定ドメイン**  $\dot{\alpha}$  $\pm 2.8$ ー<br>キャンセル 決定 △ 自動バックアップ  $\alpha$ az  $0$  smath ※ メール送受信画面が表示されます。 < × - ルアドレスを教える  $\Box$  corrucout  $\otimes$  ヘルプ・お問い合わせ ・ 宛先を入力する をタップすると、宛先を直接入力できます。ま た、入力した宛先を電話帳に登録することもできます。 ・MMSが選択されているときは、手順 に進んでください。 ・宛先は複数選択することができます。  $\overline{4}$  $\overline{\mathbf{8}}$ MMS 本文入力欄をタップ 件名/本文を入力 この対先で送せなした 、<br>超手が受信社と設定している。<br>通信したメールが暗手に基ままで<br>の際はエラーメールが進ってくる場合<br>「指定ドメイン」フォルダーを確認し、 **OD** SMS (080XXX -<br>アカウントの追加 A<br>A x-Azruzene  $+$  8  $\frac{1}{3}$  $\Longleftrightarrow \begin{array}{ccc} \psi & \phi & \phi & \phi & \psi \\ \psi & \phi & \psi & \psi & \psi \\ \end{array}$  $\overline{\mathbf{a}}$  $\epsilon = \frac{2}{3E}$  $\ddot{\phantom{a}}$  $\approx \frac{\dot{n}}{M}$  a  $3123 - 888$  $\bullet$ **※ MMSに切り替わります。** ・件名を削除するときは、 ← をタップし、 件名を削除 をタップ します。

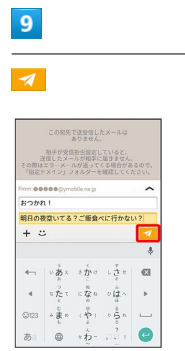

## ※ MMSが送信されます。

・確認画面が表示されたときは、画面に従って操作してください。

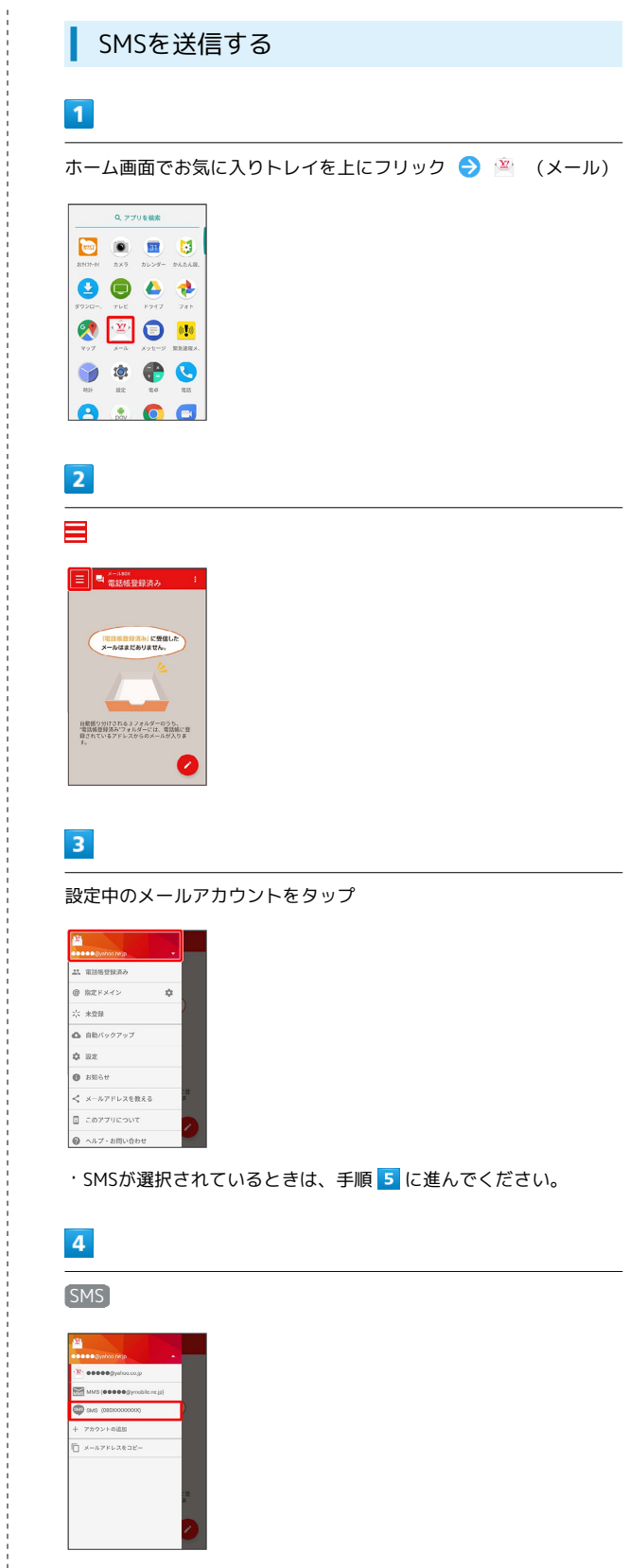

SMSに切り替わります。

 $\frac{1}{1}$ 

ł

#### $5<sub>5</sub>$

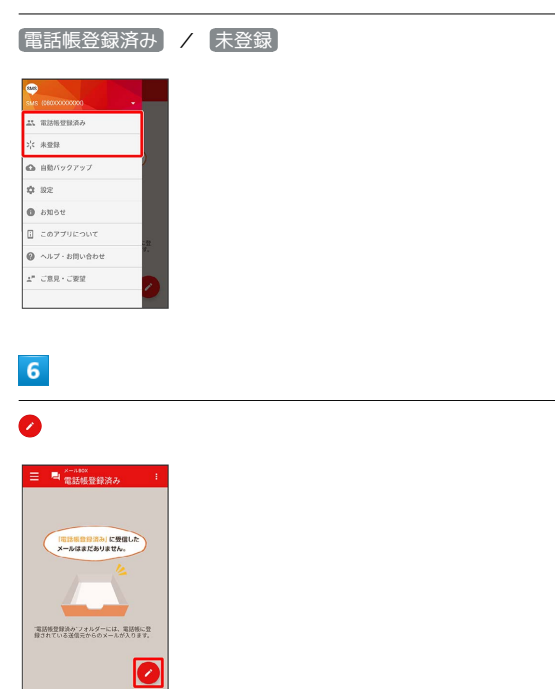

※2 宛先選択画面が表示されます。

 $\overline{7}$ 

送信する宛先をタップ

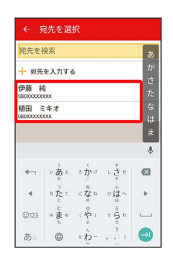

※※ メール送受信画面が表示されます。

・ 宛先を入力する をタップすると、宛先を直接入力できます。ま た、入力した宛先を電話帳に登録することもできます。

#### $\overline{\mathbf{8}}$

本文を入力

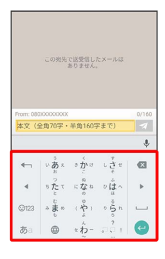

 $\overline{9}$ 

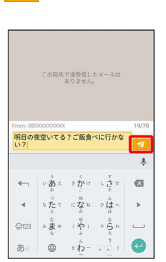

SMSが送信されます。

・確認画面が表示されたときは、画面に従って操作してください。

新着のMMS/SMSを確認する

新着のMMS/SMSを受信すると、新着メッセージの通知と、通知ア イコンが表示されます。

#### $\overline{1}$

通知を2回タップ

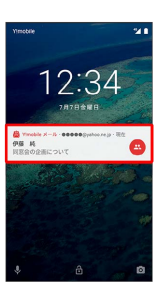

メール送受信画面が表示されます。

・通知アイコンから確認するには、ステータスバーを下にドラッグ /フリックして通知パネルを開き、通知をタップします。

・通知の表示方法は変更できます。詳しくは「MMSの設定」、 「SMSの設定」を参照してください。

■ MMSメッセージについて

MMSのメッセージが表示されない場合は、 ■ ● 設定 → MMSのアカウントをタップ → MMSメールアドレスの確認 を行ってください。

# $\overline{\mathcal{A}}$

#### 手動でMMSを受信する

・SMSは手動で受信できません。すべて自動で受信されます。

#### $\boxed{1}$

ホーム画面でお気に入りトレイを上にフリック → ※ (メール)

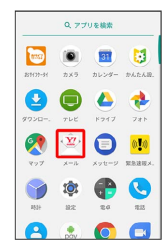

## $\overline{2}$

■ 2 メール問い合わせ

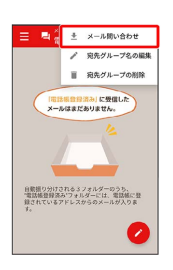

※ 手動でMMSを受信します。

・メールBOX画面で下にドラッグ/フリックしても新着のMMSを確 認できます。

#### MMSを返信する

 $\boxed{1}$ 

メール送受信画面で本文を入力● 2

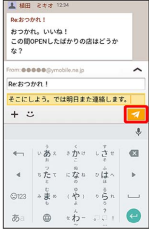

**※ MMSが送信されます。** 

・確認画面が表示されたときは、画面に従って操作してください。

SMSを返信する

#### $\vert$  1

メール送受信画面で本文を入力●

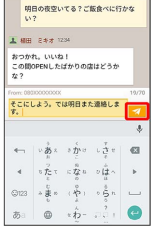

#### SMSが送信されます。

・確認画面が表示されたときは、画面に従って操作してください。

#### $5<sub>5</sub>$ MMSを確認する [電話帳登録済み] / 指定ドメイン] / 未登録  $\boxed{1}$ ホーム画面でお気に入りトレイを上にフリック → ※ (メール) u umumad **O REFXY**  $\dot{\phi}$  $\frac{1}{2}$  $\alpha$  zduesa ▲ 自動バックアッ3 0005  $\alpha$  as  $\bullet$  smae  $900t$ **B** corrucout  $\bullet$  ヘルプ・お問い合わせ 2 図 日  $\Delta^{\mu} \left( \mathcal{L} \bar{\mathcal{B}} \bar{\mathcal{B}} + \mathcal{L} \bar{\mathcal{B}} \bar{\mathcal{B}} \right)$  $\bullet \bullet \bullet \bullet$ ※ メールBOX画面が表示されます。 8:00 ・電話帳に登録済みの相手とのメールを確認するときは、 電話帳登  $\overline{2}$ 録済み をタップします。 ・指摘ドメインに設定した相手とのメールを確認するときは、 指定 ⊟ ドメイン をタップします。 | = | ■ ※-\*\*\*\*<br>| = | ■ 電話帳登録済み ・電話帳に未登録の相手とのメールを確認するときは、 未登録 を タップします。 (「電話集音容法み」に受信した)  $6\overline{6}$ 自動揺り分けされる3フォルダーのうち、<br>"電話帳登録済み"フォルダーには、電話帳に登<br>終されているでにしてからのメニュゼ3カま 宛先グループ(相手)をタップ 7 三 ■ <sup><= 1800</sup> 使語 稀<br><sup>関語 稀</sup> ●<br>● ミキオ  $\overline{\mathbf{3}}$ 設定中のメールアカウントをタップ **All**<br>BBBBB System re a mangaz @ 常定ドメイン  $\dot{\alpha}$  $\frac{1}{2} \xi$  -  $\frac{1}{2} \frac{1}{2} \frac{1}{2} \frac{1}{2}$ ※※ メール送受信画面が表示されます。 △ 自動バックアップ  $\alpha$  as  $0.5Mof$ < × - ルアドレスを教える  $\overline{7}$ **E** corrucout  $\odot$  ヘルプ・お問い合わせ メールをタップ → 詳細 ・MMSが選択されているときは、手順 に進んでください。 - 櫛田 ミキオ | <mark>ม!</mark> |  $\overline{4}$ ■ 3000 ■ MMS Reおっかれ!<br>おつかれ。いいね!<br>この間OPENしたばかりの店はどうか<br>た?  $\frac{1}{\sqrt{2}}$  . Goods: **O** sws on -<br>アカウントの追加 **FI X-AZFLARDE** メール詳細画面が表示されます。 **※ MMSに切り替わります。**

### SMSを確認する

#### $\boxed{1}$

ホーム画面でお気に入りトレイを上にフリック →  $\mathbb{R}$  (メール)

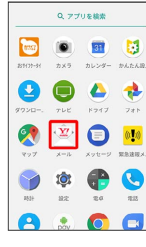

## $\overline{2}$

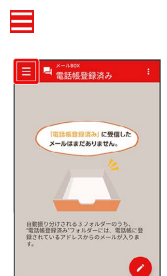

## $\overline{\mathbf{3}}$

設定中のメールアカウントをタップ

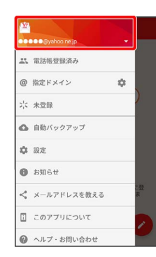

・SMSが選択されているときは、手順 に進んでください。

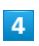

SMS

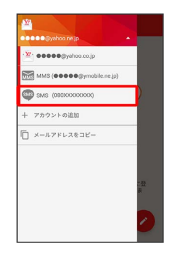

SMSに切り替わります。

### $\overline{\mathbf{5}}$

[電話帳登録済み] / 未登録] **O** A RIMERRA .<br>Nas 2: △ 自動バックアッ:  $\frac{1}{2} \frac{1}{2} \frac{$ O SNOT ■ このアプリについて  $\bullet$  ヘルプ・お問い合わせ  $\mathbf{r}^{\mu}$  can -can ※ メールBOX画面が表示されます。 ・電話帳に登録済みの相手とのメールを確認するときは、 電話帳登 録済み をタップします。 ・電話帳に未登録の相手とのメールを確認するときは、 未登録 を タップします。  $6\overline{6}$ 宛先をタップ - ■ ペール<br>- ■ 電話帳登録済み<br>伊藤 特 メール送受信画面が表示されます。  $\overline{7}$ メールをタップ → 詳細 **横田 ミキオ ( ) 1** <sup>991</sup> 園 直 <sup>7かな</sup> ▲ MBH ミキオコント<br>おつかれ。いいね!<br>この間OPENしたばかりの店はどうか<br>た?

#### ※※※<br>スール詳細画面が表示されます。

本文 (全角70字・半角160字まで)

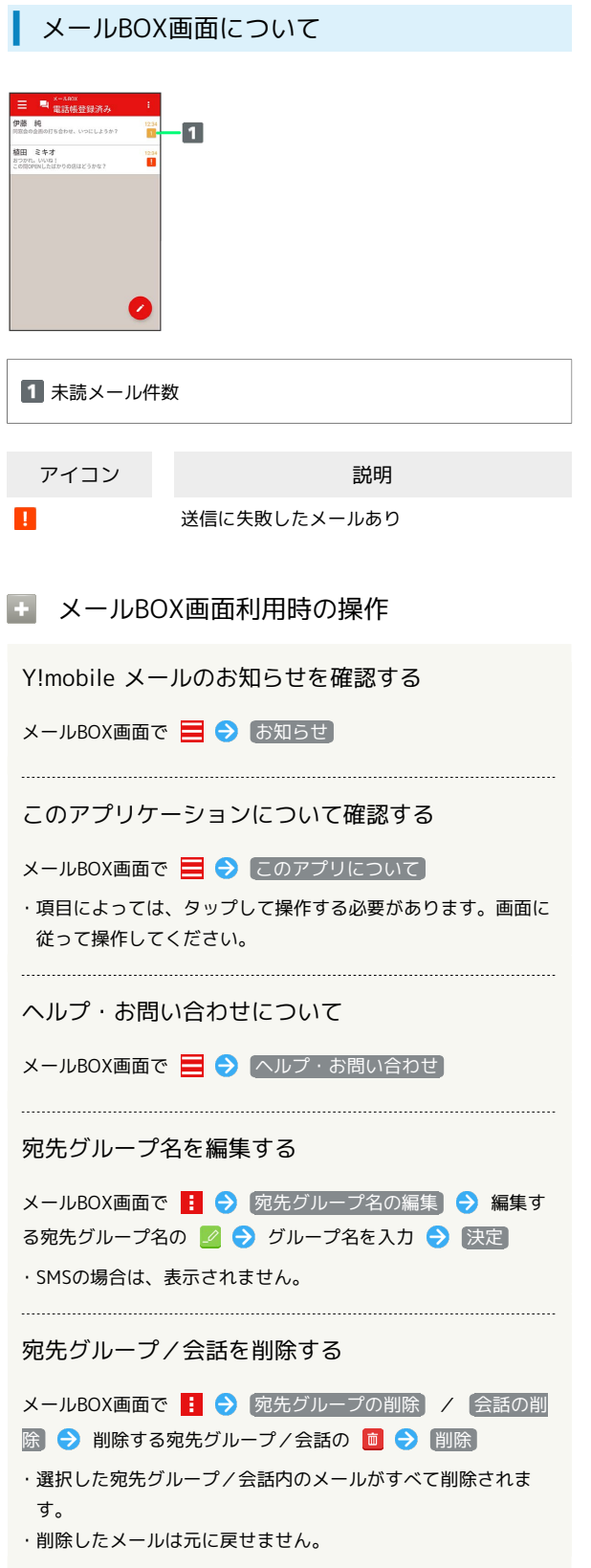

## メール送受信画面について

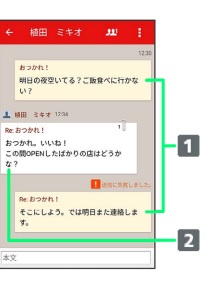

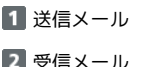

2 受信メール

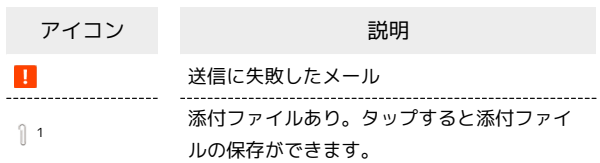

1 SMSの場合は、表示されません。

## エ メール送受信画面利用時の操作 宛先グループに選択されている宛先を確認する (MMS) メール送受信画面で ■ ● 宛先を選択 ※2 宛先の詳細情報が表示されます。 ・クトの横に表示される数字は、選択されている宛先の数です。 宛先を確認する(SMS) メール送受信画面で | | ● 宛先を選択 ※2 宛先の電話番号が表示されます。 添付ファイルを保存する(MMS) メール送受信画面で | ● ファイル名をタップ ● 画像を保 存 | / [ファイルを保存] ・メール送受信画面でメールをタップ → 添付ファイル と操作 しても保存できます。 ・添付画像のときは、メール送受信画面で画像をタップしても画 像の保存画面が表示されます。 ・ の横に表示される数字は、添付されているファイルの数で す。 メールを削除する メール送受信画面でメールをタップ → 削除 → 削除 ・削除したメールは元に戻せません。 メールの宛先を変更する(MMS) メール送受信画面で | ● | 宛先を変更 ● 宛先を選択 決定 ・宛先は複数選択することができます。 宛先グループから個人に送信する(MMS) 宛先グループのメール送受信画面で ■■■■■■■■■ この宛先に送信 電話帳に登録されていないメールアドレスを本機に 登録する(MMS) 電話帳に未登録のメールアドレスのメール送受信画面で → 宛先を選択 → 既存の連絡先に追加 / 新規連絡先を作 成 → 画面に従って操作

#### メール詳細画面について

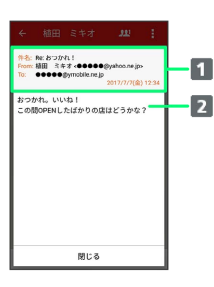

1 件名1/差出人/宛先/送受信日時など

2 本文

1 SMSの場合は、表示されません。

ファイルを添付する

## $\boxed{1}$

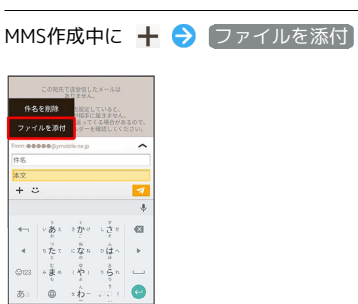

## $\vert$  2

画面に従ってファイルを添付

※ ファイルが添付されます。

## ■ 顔文字/イラストを入力する

#### $\boxed{1}$

MMS作成中に じ

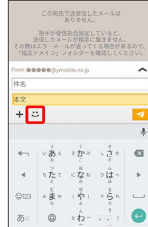

# $\overline{\mathbf{2}}$

■顔文字 / イラスト ● 顔文字/イラストをタップ

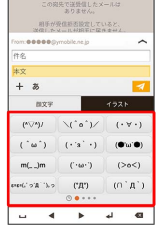

 $\overline{\phantom{a}}$ 

※3 顔文字/イラストが入力されます。

・**あ** をタップすると、文字入力のキーボードに戻ります。